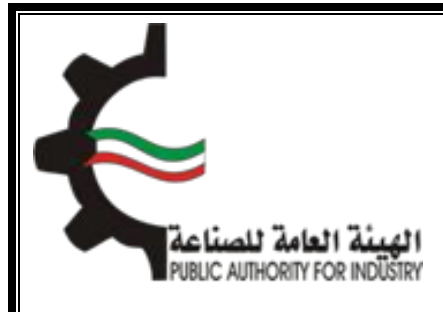

**دليل المستخدم**

**شرح خطوات تحديث بيانات المستورد الخاص في نظام المطابقة الوطني**

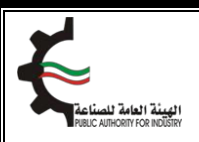

## **خطوات تحديث بيانات المستورد الجديدة لنظام المطابقة الوطني.**

- 1. ادخل على الموقع الخاص للهيئة ( https://www.pai.gov.kw)
- 2. اضغط على الرابط لتحديث بيانات المستورد لنظام المطابقة الوطني.

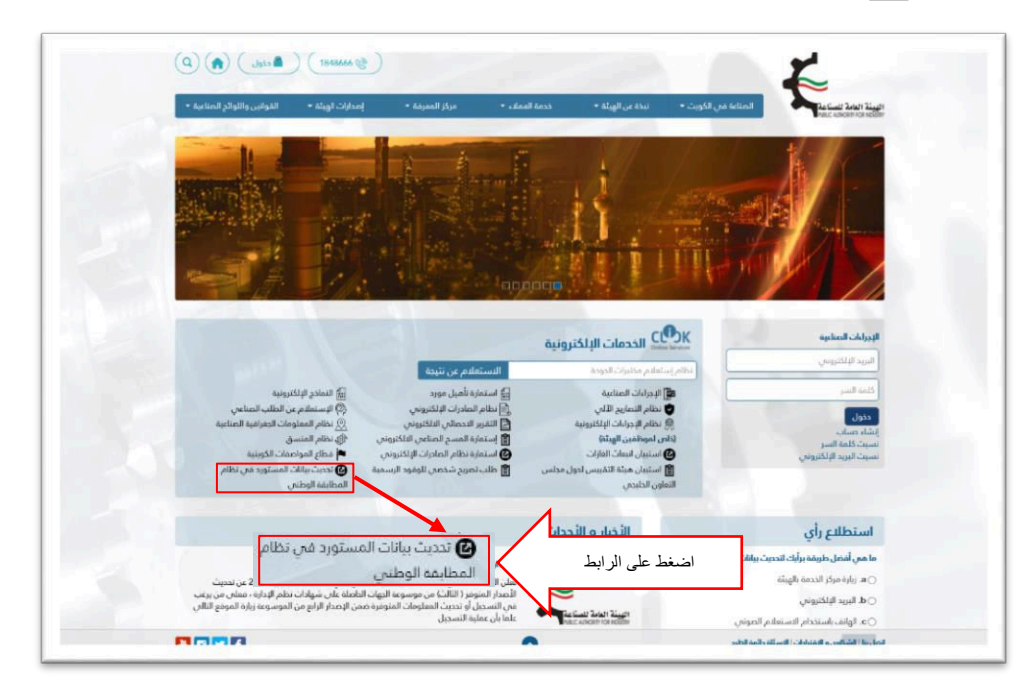

- 3. تعبئة نموذج "إقرار العنوان" حسب نوع المستورد )شركة او شخصي(
	- ٤. اختر تحديث بيانات المستورد (الجديد).

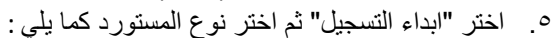

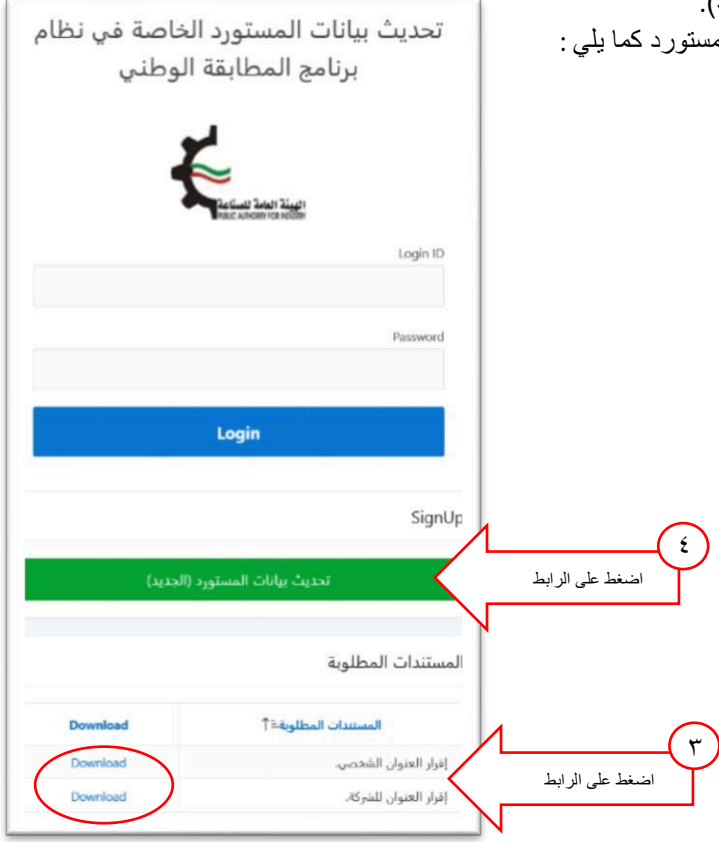

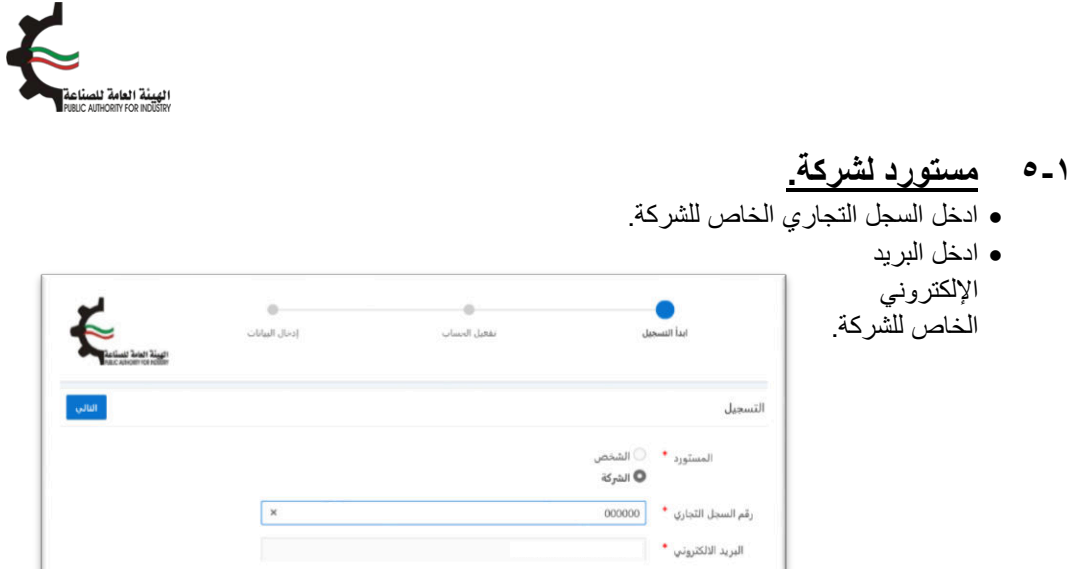

سيتم ارسال رمز خاص بالتفعيل على البريد اإللكترون ) ي Code Your ).

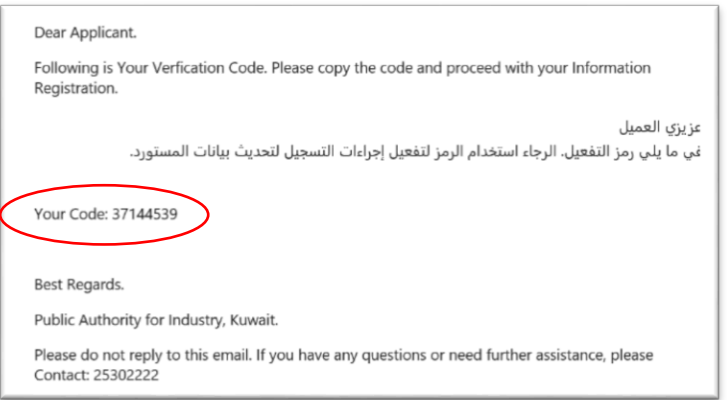

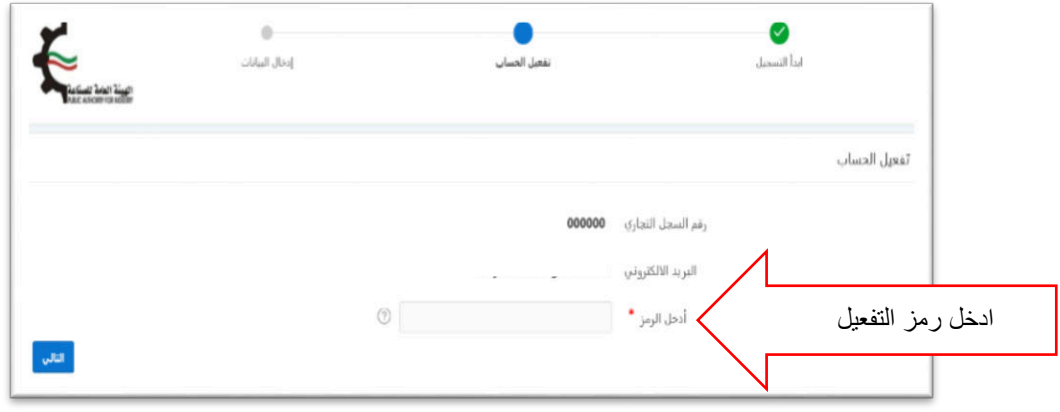

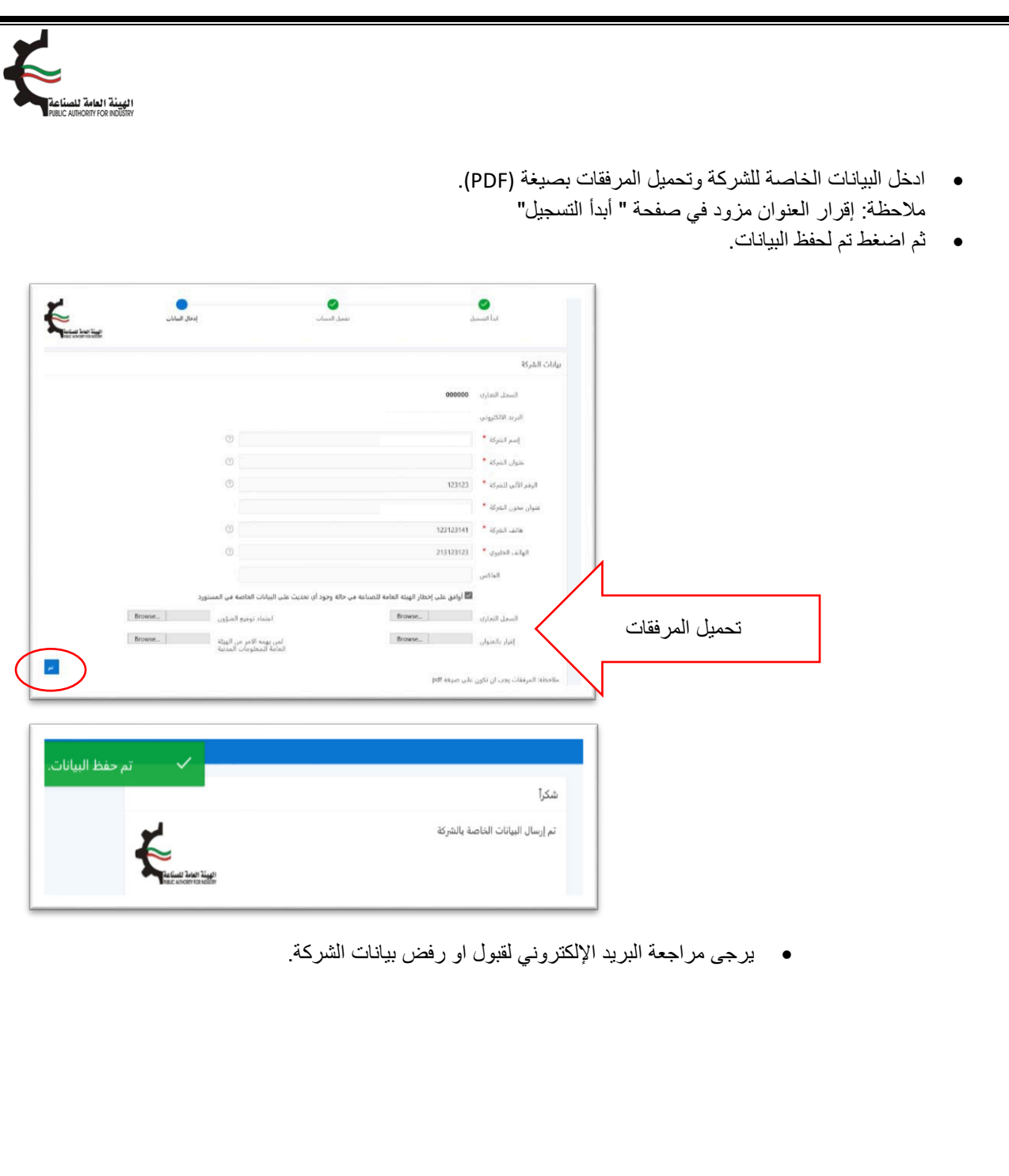

الهيئة العامة للم<br>http://www.kipaka.com عند الرفض او قبول البيانات سيتم ارسال رسالة الى البريد اإللكتروني مزودة باسم المستخدم وكلمة السر الخاص للمستورد لتحديث او تعديل البيانات. تحديث بيانات الشركات المستوردة الخاصة في نظام برنامج المطابقة الوطني E Login ID ادخل اسم المستخدم وكلمة السرPassword Login SignUp تحديث بيانات المستورد

## **2-5 مستورد شخصي .**

- ادخل الرقم المدني الخاص بالمستورد.
	- ادخل البريد اإللكترون ي للمستورد.

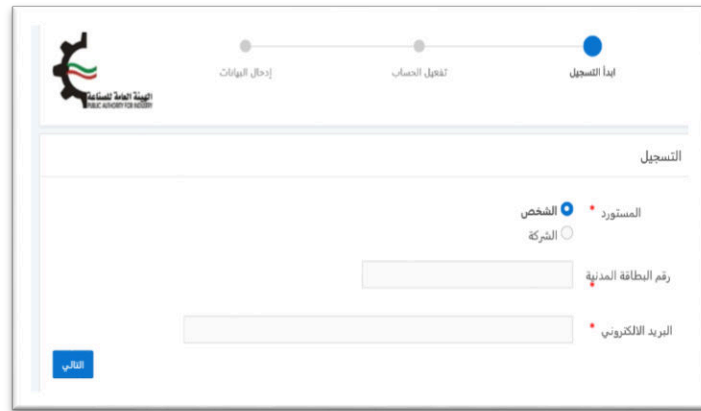

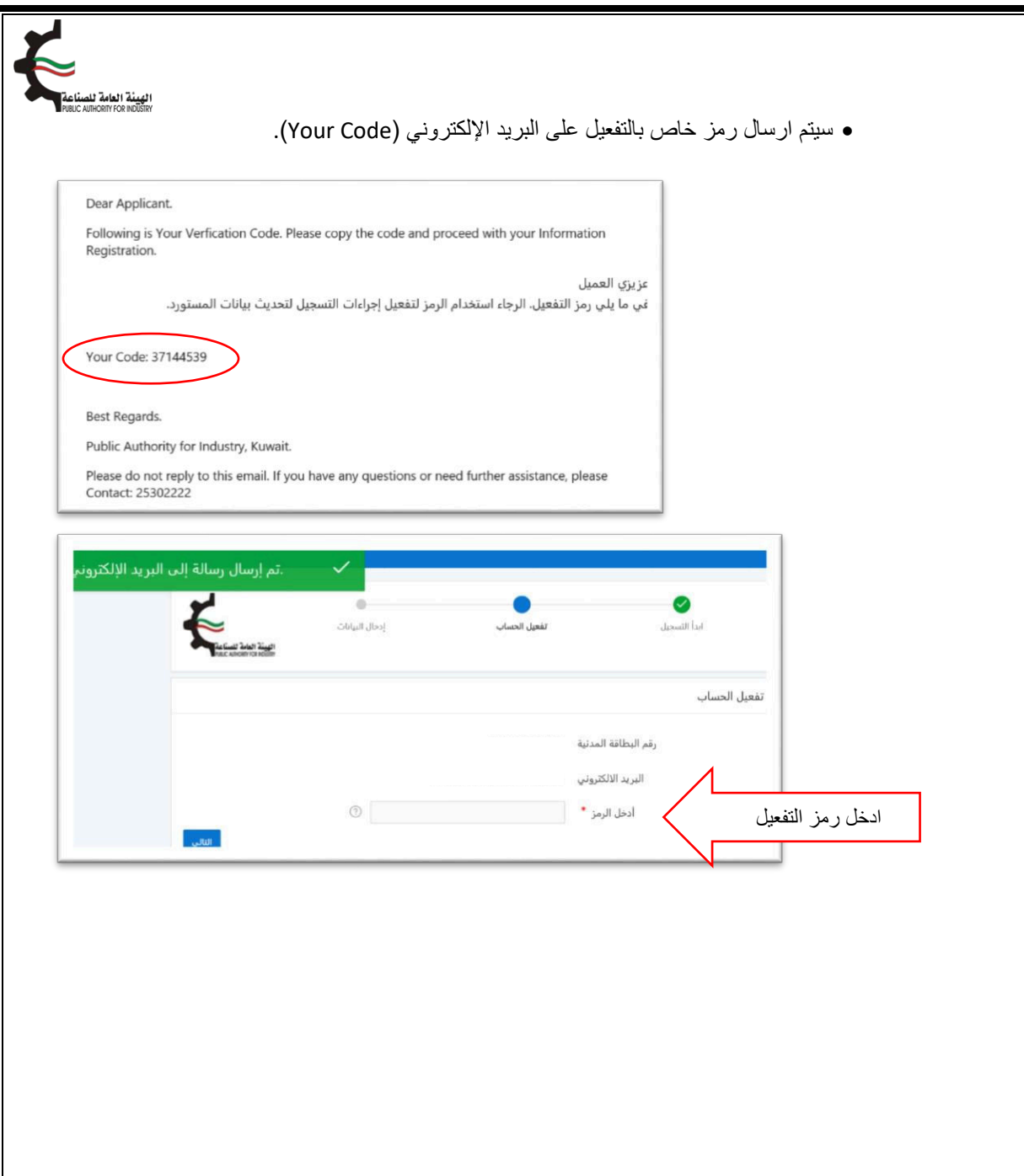

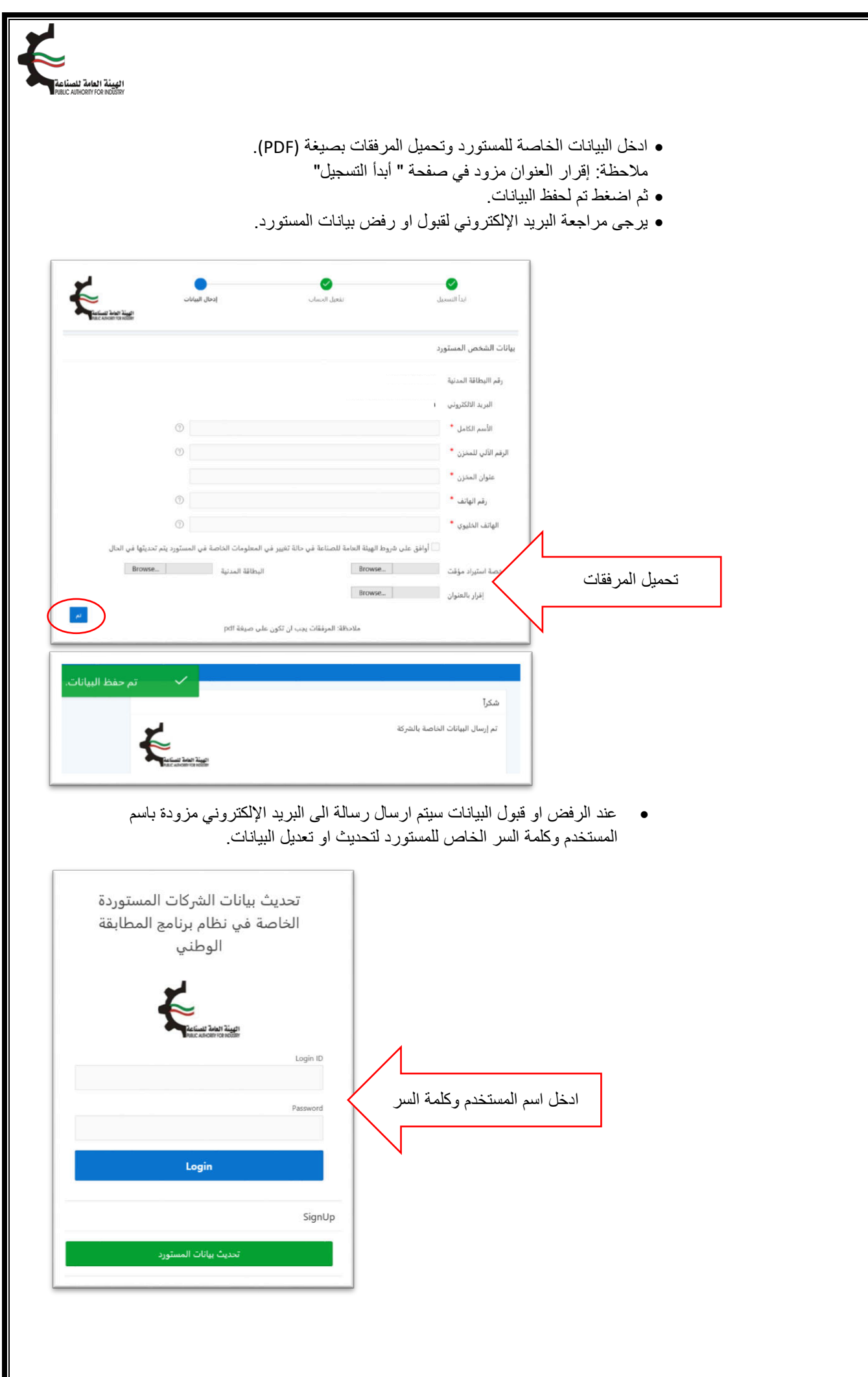